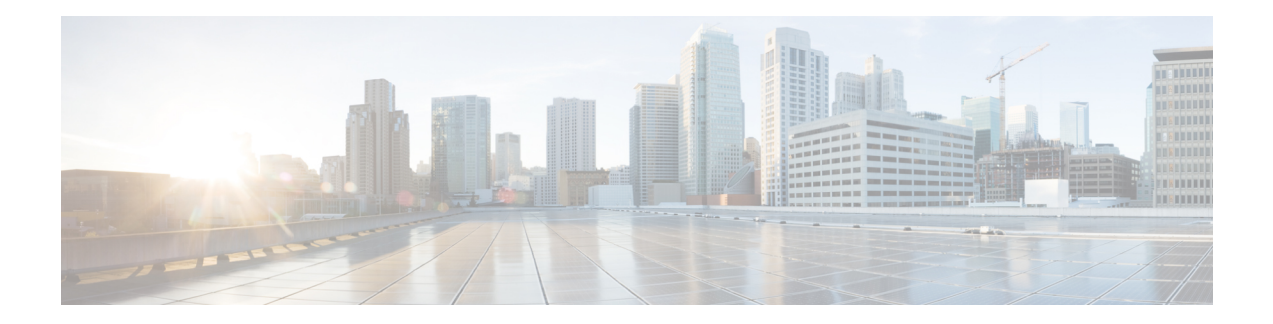

# **Gerenciar widgets**

Os widgets são componentes essenciais da personalização da área de trabalho. Um widget é um componente com alguma funcionalidade encapsulada específica, exportada como um elemento HTML personalizado que é colocado na área de trabalho.

# **Tipos de widgets**

O administrador configura diferentes tipos de widgets com base nas configurações organizacionais. Os diferentes tipos de widgets são:

- Widgets padrão widgets que fazem parte da área de trabalho e são exibidos com base em suas configurações de perfil. Por exemplo, Estatísticas de desempenho do agente é um widget de página e pode ser acessado no Barra de navegação. Para obter mais informações, consulte [Estatísticas](webexcc_b_20-desktop-user-guide_chapter7.pdf#nameddest=unique_51) de [desempenho](webexcc_b_20-desktop-user-guide_chapter7.pdf#nameddest=unique_51) do agente Relatórios.
- Widgets oferecidos pela Cisco widgets que são oferecidos pela Cisco e são exibidos com base nas suas configurações organizacionais. Por exemplo, widgets Gerenciamento da experiência do Cisco Webex e Transcrição de IVR.
- Widgets personalizados widgets para aplicativos de terceiros e são adicionados com base nosrequisitos organizacionais.Por exemplo, o Google Maps. Os widgets personalizados podem fazer parte das páginas personalizadas, das guias personalizadas no painel Informações auxiliares ou do cabeçalho horizontal do Agent Desktop.

Um administrador pode configurar guias em páginas personalizadas e widgets personalizados como persistentes.Sua seleção de guias nas páginas personalizadas e widgets personalizados pode ser redefinida para a guia padrão quando você sair de Área de Trabalho do Agente, recarregar/atualizar o navegador ou limpar o cache do navegador.

• Widgets persistentes - o administrador pode configurar qualquer widget personalizado como persistente. Os widgets persistentessão exibidos em todas as páginas do Área de Trabalho do Agente. Quando você tiver uma solicitação de contato ativa ou uma conversa, o widget persistente será exibido como uma nova guia no painel Informações auxiliares.

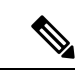

### **Observação**

Os widgets persistentes não são exibidos na página inicial da forma como são exibidos nas outras páginas. No entanto, se você tiver uma interação ativa, os widgets persistentes serão exibidos no painel Informações auxiliares.

#### **Opções de exibição**

O administrador configura a exibição dos widgets. As opções para exibir widgets na interface do desktop são:

- Cabeçalho exibe os widgets no cabeçalho horizontal.
- Guia Personalizar exibe os widgets nas guias personalizadas do painel Informações auxiliares. Cada guia do painel pode ter um ou mais widgets.
- Página personalizada exibe a página personalizada no centro da interface da área de trabalho (painel Espaço de trabalho). A página personalizada pode ser acessada pelos ícones no Barra de navegação. Cada página personalizada pode conter um ou mais widgets.

Para obter mais informações sobre a interface da área de trabalho, consulte [Interface](webexcc_b_20-desktop-user-guide_chapter1.pdf#nameddest=unique_52) do Agent Desktop.

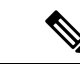

**Observação**

• Um widget sem um título não pode ser redimensionado.

- Para maximizar um widget, clique em  $\frac{1}{2}$ . Quando os widgets estiverem expandidos, você ainda poderá exibir o Cabeçalho horizontal, o Barra de Navegação, o painel Lista de tarefas, o painel Histórico de interação do agente e o painel Controle de interação persistente durante uma chamada de voz ativa. Mesmo com os widgets expandidos, a capacidade de responder instantaneamente a quaisquer novas solicitações é mantida.
- O Webex Contact Center utiliza a identidade comum e uma interação de logon único (SSO). Para obter mais informações sobre como gerenciar os widgets personalizados para um usuário ativado por logon único, entre em contato com o administrador.

#### **Personalizar o layout da área de trabalho**

Você pode personalizar o layout da área de trabalho editando o layout padrão que é configurado pelo administrador. Para obter mais informações, consulte Editar layout de área de trabalho, na página 3.

- Gerenciamento da experiência do Cisco Webex, na página 2
- Transcrição de IVR, na página 3
- Editar layout de área de trabalho, na página 3
- Redefinir layout de área de trabalho, na página 5

# **Gerenciamento da experiência do Cisco Webex**

Os widgets Experience Management a seguir serão exibidos na área de trabalho somente se o administrador tiver configurado os widgets.

Customer Experience Journey (CEJ) - exibe todas as respostas passadas da pesquisa de um cliente em uma lista cronológica. O widget ajuda a obter o contexto das experiências passadas do cliente com a empresa e se familiarizar apropriadamente com o cliente. Este widget é ativado automaticamente quando um agente se encaixa em um cliente por chamada, bate-papo ou e-mail. Um agente pode exibir as classificações e pontuações, como o NPS, a satisfação do cliente (CSAT) e a Pontuação do empenho do cliente (CES) junto com todos os outros comentários coletados de um cliente.

Customer Experience Analytics (CEA) - exibe a pulsação geral dos clientes ou agentes por meio de métricas padrão da indústria, como NPS, CSAT e CES ou outros KPIs rastreados no Experience Management.

Quando um agente entra, o widget CEJ exibe asrespostas anteriores do cliente; o widget CEA exibe as métricas chave e os KPIs agregados das interações anteriores do agente com os clientes. Isso inclui NPS, CES e outros KPIs, como facilidade de uso do agente, entusiasmo, habilidades de comunicação e assim por diante.

# **Transcrição de IVR**

O widget Transcrição de IVR exibe a transcrição da conversa entre o assistente virtual e o cliente (chamador). O widget será exibido na área de trabalho somente se o administrador tiver configurado o widget. Esse widget somente de exibição ajuda a obter contexto sobre a necessidade do cliente e interage apropriadamente com o cliente, o que aumenta a eficiência do atendimento ao cliente.

# **Editar layout de área de trabalho**

Você pode personalizar o layout da área de trabalho editando o layout padrão que é configurado pelo

administrador. Se o administrador tiver ativado as funções de arrastar e soltar e redimensionar, o ícone (**Editar layout**) será exibido na parte inferior direita da página personalizada ou widget personalizado.

Você pode editar as páginas personalizadas ou os widgets personalizados acessados no Barra de navegação e os widgets com guias acessados no painel Informações auxiliares.

#### **Arrastar e soltar e redimensionar widgets**

- O recurso Arrastar e soltar permite arrastar (e soltar) o widget para a posição obrigatória no layout da área de trabalho.
- O recurso Redimensionar permite reduzir ou expandir o widget para um tamanho personalizado no layout da área de trabalho.

A área de trabalho retém suas escolhas quando você acessa o navegador novamente.Para obter maisinformações sobre como redefinir para o layout padrão da área de trabalho, consulte Redefinir layout de área de trabalho, na página 5.

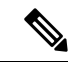

**Observação** Esses recursos também são aplicáveis a widgets de terceiros.

### **Limitações e restrições**

Veja a seguir as restrições e limitações para os recursos de arrastar e soltar e redimensionamento:

- Reorganizar e redimensionar a ação executada em um widget é específica para o usuário conectado, o navegador usado e o dispositivo usado.
- Reorganizar e redimensionar não se aplicam a widgets de cabeçalho e página padrão. Por exemplo.Estatísticas de desempenho do agente
- Reorganizar e redimensionar os widgets com guias no painel Informações auxiliares é aplicável somente quando você tem uma tarefa ativa.

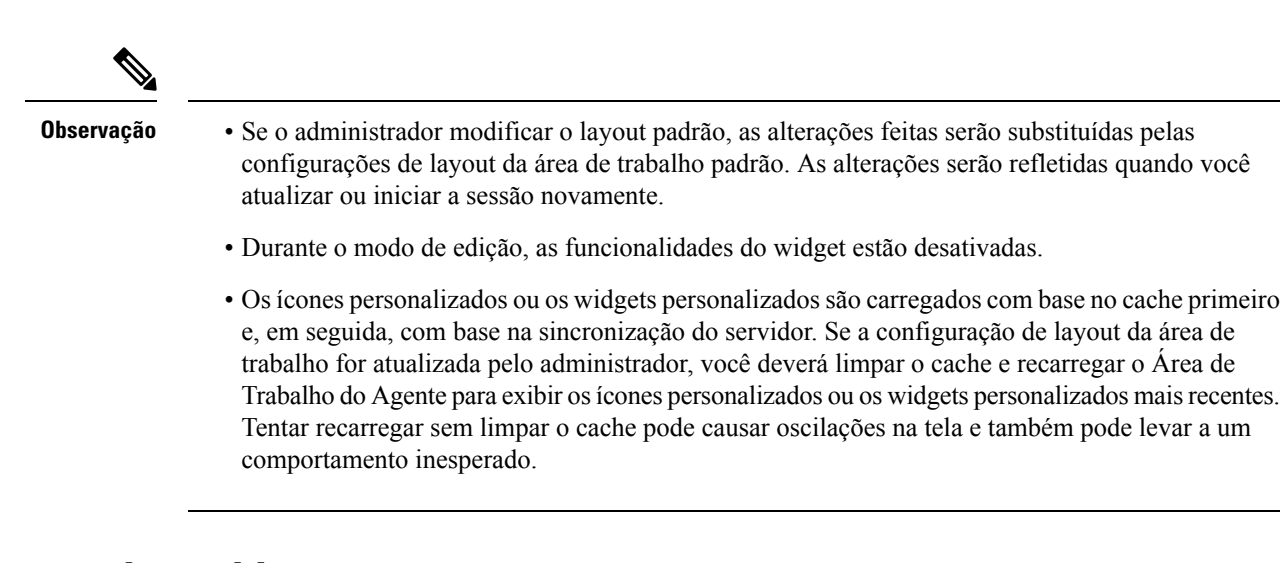

# **Arrastar e soltar widget**

O recurso Arrastar e soltar é habilitado pelo seu administrador. O recurso Arrastar e soltar permite arrastar (e soltar) o widget para a posição obrigatória no layout da área de trabalho.

Para arrastar e soltar um widget:

### **Antes de Iniciar**

Você deve estar conectado a Desktop.Para obter maisinformações, consulte Efetuar login no Área de [Trabalho](webexcc_b_20-desktop-user-guide_chapter2.pdf#nameddest=unique_4) do [Agente.](webexcc_b_20-desktop-user-guide_chapter2.pdf#nameddest=unique_4)

#### **Procedimento**

- **Etapa 1** Acesse os widgets de página personalizada clicando no ícone personalizado no Barra de navegação ou selecione um widget com abas personalizado no painel Informações auxiliares.
- **Etapa 2** Clique em **Editar layout**.
- **Etapa 3** Posicione o ponteiro do mouse sobre o widget. Quando o ponteiro se transformar em  $\mathbb{Q}$ , clique e arraste o widget para a posição obrigatória no layout da área de trabalho.

Arrastar e soltar a ação executada em um widget é específica para o usuário conectado, o navegador usado e o dispositivo usado.Durante o modo de edição, as funcionalidades do widget estão desativadas.

#### **Etapa 4** Clique em **Salvar layout**.

**Observação** Para cancelar a edição do layout da área de trabalho, clique em **Cancelar edição**.

# **Redimensionar um widget**

O recurso Redimensionar é habilitado pelo seu administrador. O recurso Redimensionar permite reduzir ou expandir o widget para um tamanho personalizado no layout da área de trabalho.

Ш

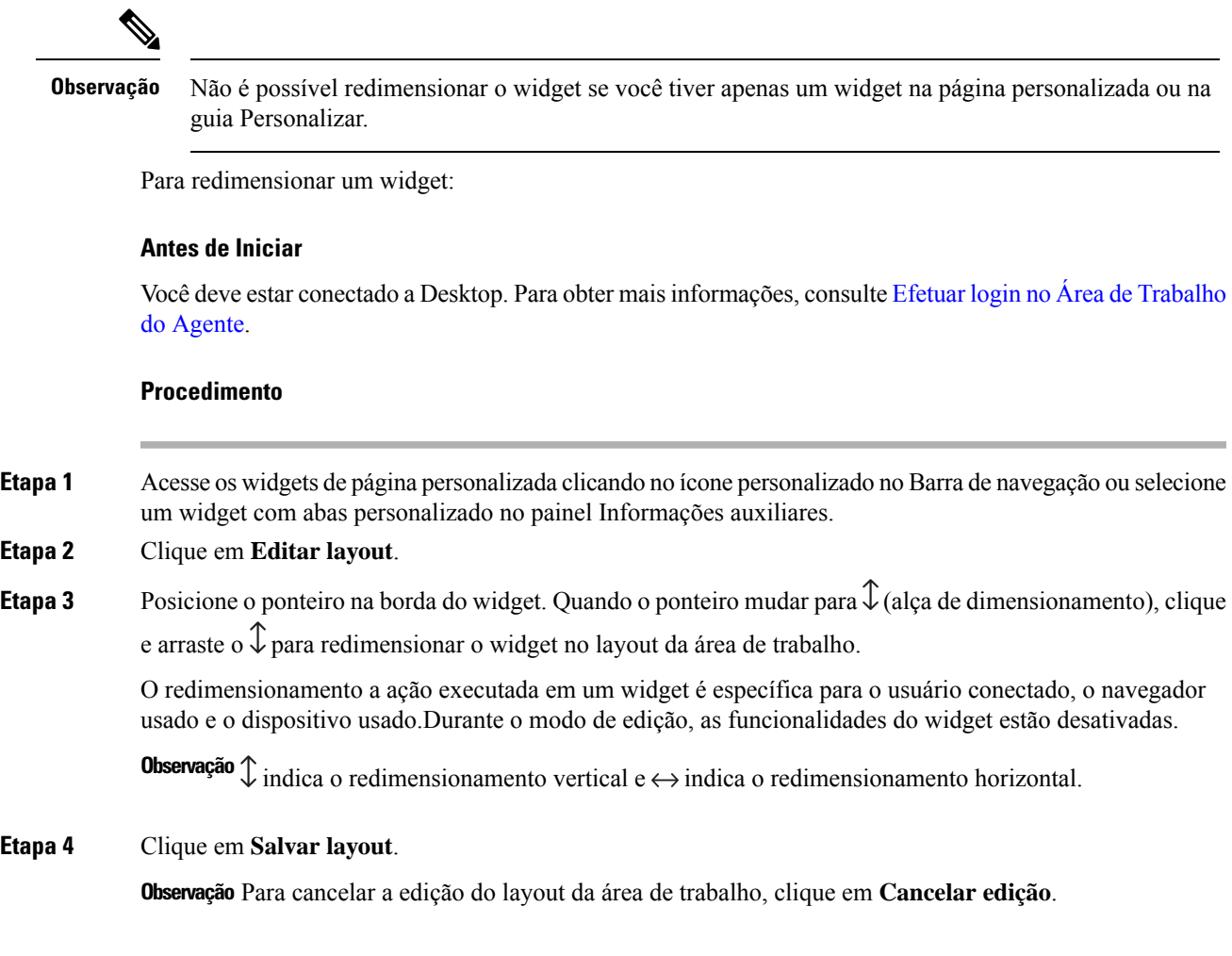

# **Redefinir layout de área de trabalho**

Se você modificou o layout da área de trabalho usando o recurso arrastar-e-soltar ou redimensionar, o layout da página personalizada ou a guia personalizado podem ser redefinidos para a exibição padrão.

Para redefinir a página personalizada ou o layout do widget tabulado personalizado:

## **Antes de Iniciar**

Você pode personalizar o layout da área de trabalho editando o layout padrão. Para obter mais informações, consulte Arrastar e soltar widget, na página 4 ou Redimensionar um widget, na página 4.

## **Procedimento**

**Etapa 1** Acesse os widgets de página personalizada clicando no ícone personalizado no Barra de navegação ou selecione um widget com abas personalizado no painel Informações auxiliares.

## **Etapa 2** Clique em **Editar layout** > **Redefinir layout**.

Uma mensagem de confirmação para redefinir o layout selecionado é exibida.

## **Etapa 3** Clique em **OK**.

A exibição de layout de área de trabalho padrão é restaurada para a página selecionada ou para o widget tabulado personalizado.

# **Redefinir layout de área de trabalho inteira**

Se você modificou o layout da área de trabalho usando o recurso arrastar e soltar ou redimensionar, todo o layout da área de trabalho pode ser redefinido para a exibição padrão.

Para redefinir todo o layout da área de trabalho:

## **Antes de Iniciar**

Você pode personalizar o layout da área de trabalho editando o layout padrão. Para obter mais informações, consulte Arrastar e soltar widget, na página 4 ou Redimensionar um widget, na página 4.

## **Procedimento**

**Etapa 1** Clique em **Perfil do usuário** no canto superior direito da área de trabalho.

**Etapa 2** Na seção **Configurações do usuário**, clique em **Redefinir layout de área de trabalho inteiro**. É exibida uma mensagem de confirmação para redefinir todo o layout da área de trabalho.

**Etapa 3** Clique em **OK**. A exibição padrão do layout da área de trabalho é restaurada em várias páginas e nos widgets personalizados.

# Sobre a tradução

A Cisco pode fornecer traduções no idioma local deste conteúdo em alguns locais. Observe que essas traduções são fornecidas apenas para fins informativos e, se houver alguma inconsistência, a versão em inglês deste conteúdo prevalecerá.